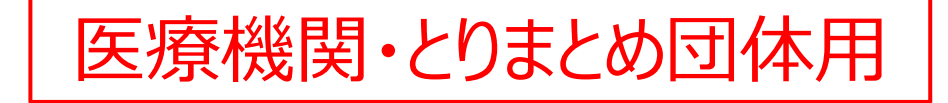

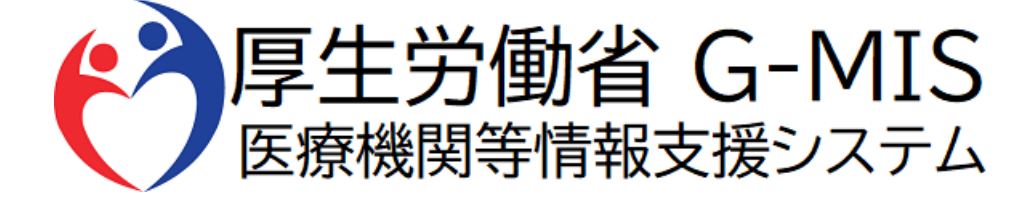

# G-MIS操作マニュアル Ver 1.04

令和5年6月16日 厚生労働省 G-MIS事務局

# **改訂履歴**

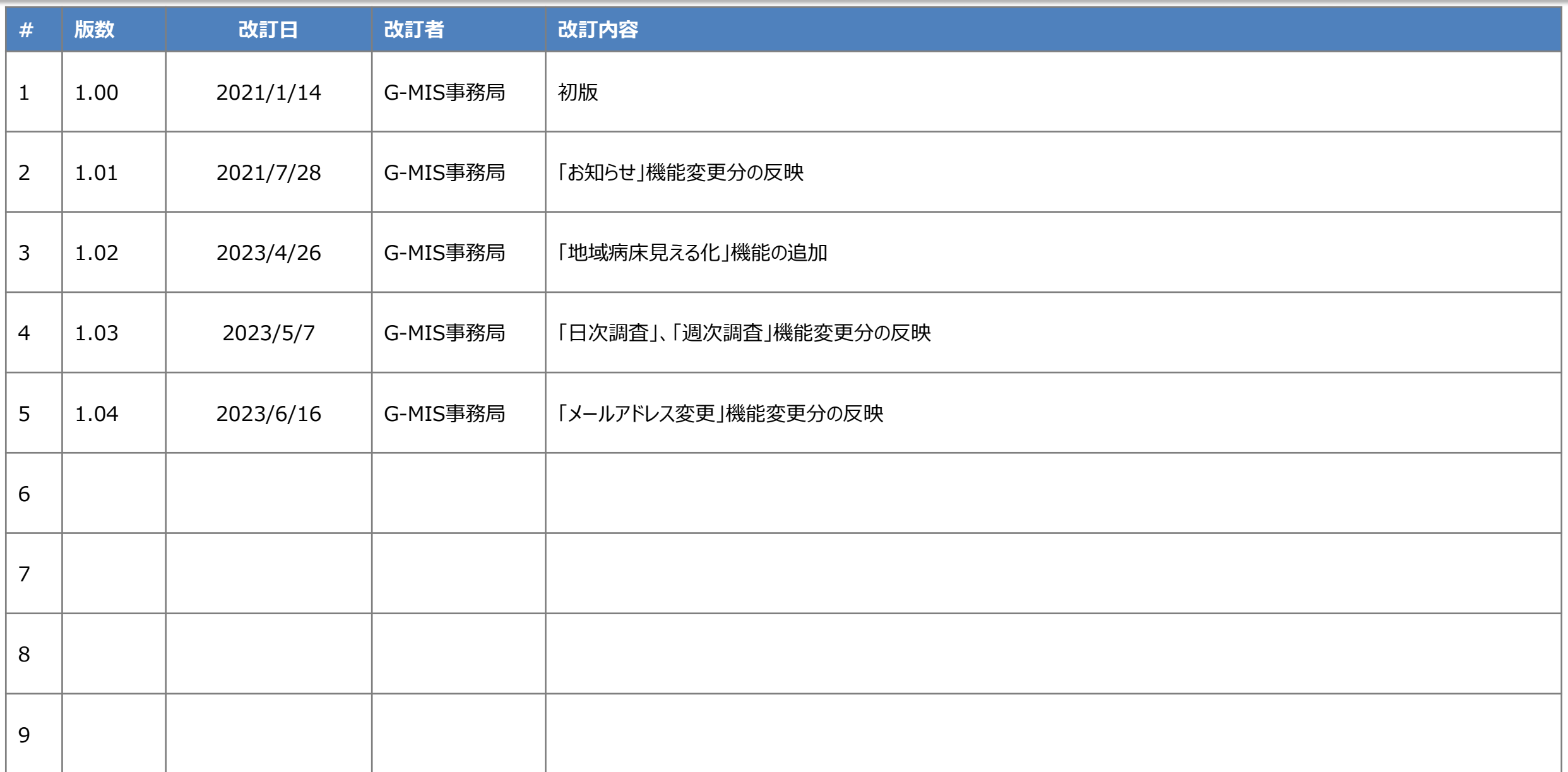

### **目次**

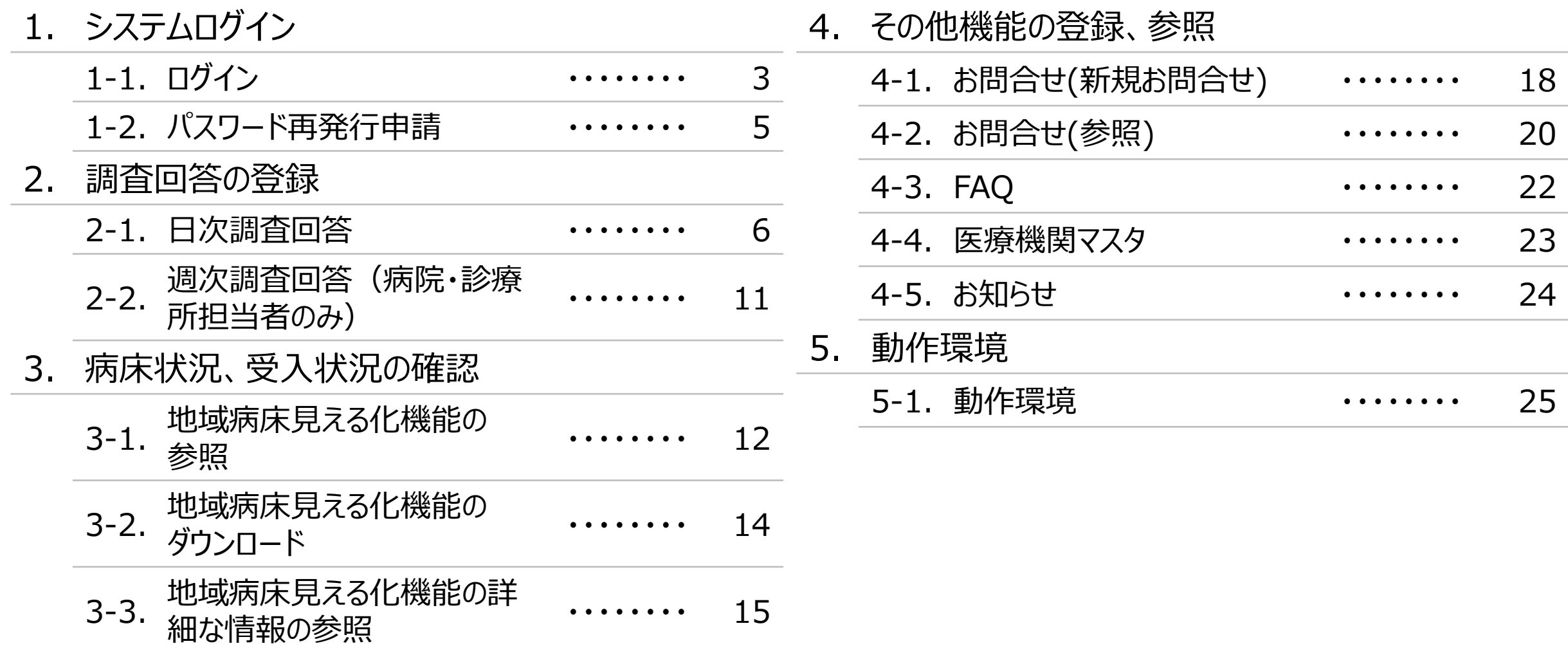

# **1.システムログイン**

### **1-1.ログイン**

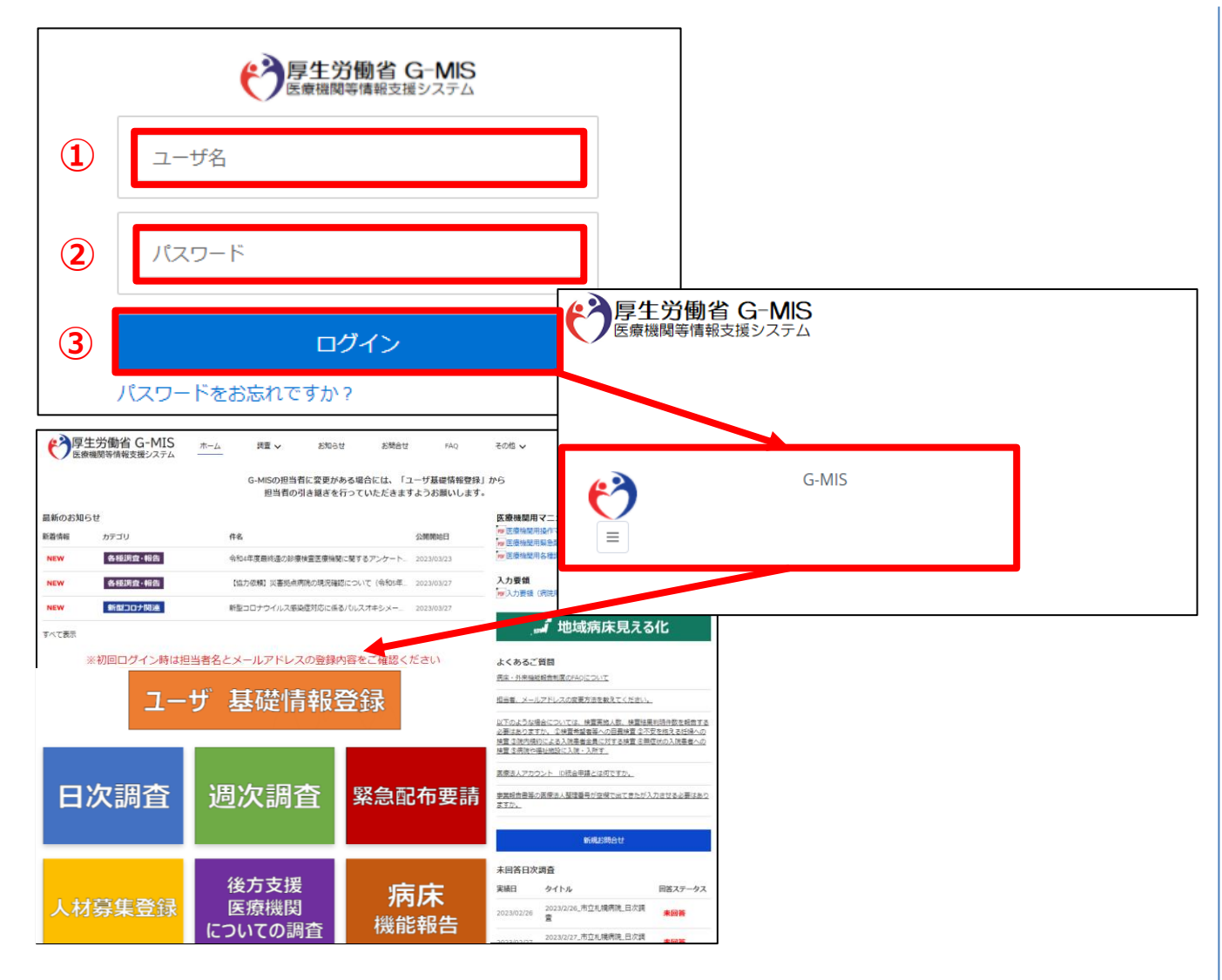

下記URLにアクセスします。 https://www.med-login.mhlw.go.jp/

- ① ユーザ名を入力します。
- ※既にG-MISをご利用の場合、ユーザ名(ID)に変更 はございません。
- ② パスワードを入力します。
- ③ 「ログイン」ボタンをクリックすると左記画面が表示されます。 次に「G-MIS」ボタンをクリックすることで、ホーム画面が表 示されます。

設定したパスワードを忘れた場合や、パスワードを変更したい 場合は、1-2.パスワード再発行申請を参照してください。

# **1.システムログイン**

### **1-1.ログイン(補足:初回ログイン時の操作について)**

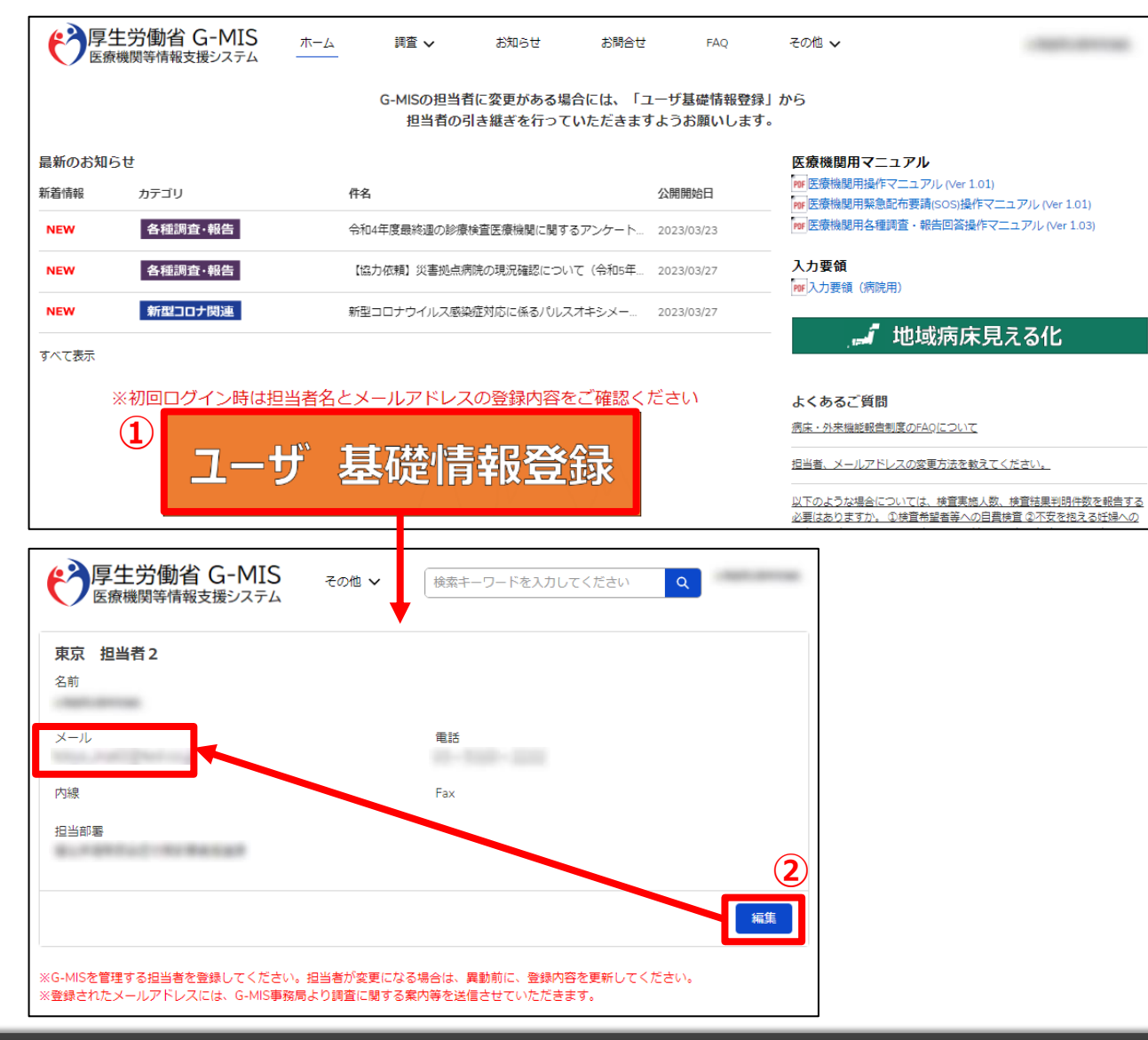

(補足:初回ログイン時の操作について)

① ホーム画面から「ユーザ基礎情報登録」ボタンをクリックす ると、編集画面が表示されます。

- ② 「編集」をクリックし、入力項目「メール」にご自身のメール アドレスを登録してください。 「メール」を変更すると入力したメールアドレスに変更確認 メールが配信されます。 メール本文にあるメール確認URLへアクセスしてください。 アクセスするとメール変更が完了します。
	- ※メール確認URLにアクセスするまで変更が反映されま せんのでご注意ください。

※今後、G-MIS事務局よりお知らせの際は、登録した メールアドレスにメールを配信します。

### **1-2.パスワード再発行申請**

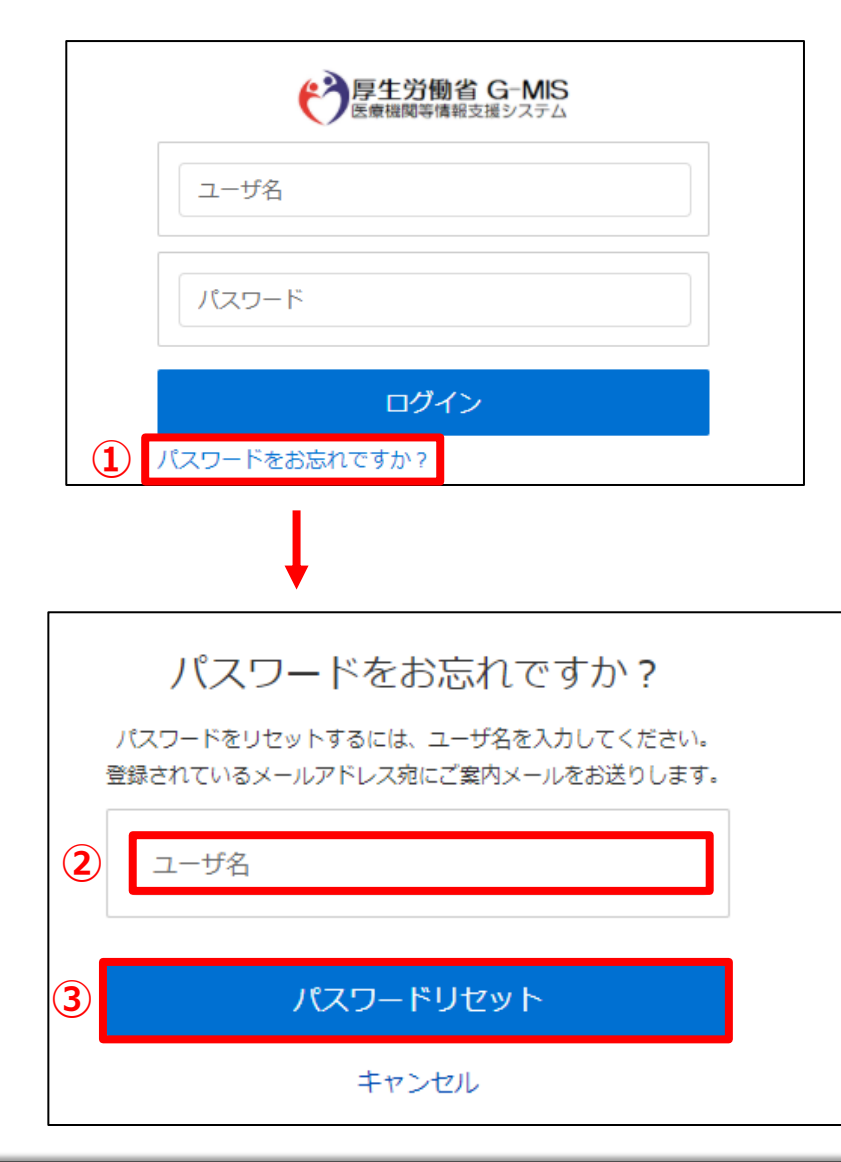

① 「パスワードをお忘れですか?」リンクをクリックします。 パスワードのリセット画面が表示されます。

- ② ユーザ名を入力します。 ※ユーザ名が分からない場合は、事務局までお問合せ ください。 【お問合せ先】 厚生労働省 G-MIS事務局 0570-783-872(平日9時~17時)
- ③ 「パスワードリセット」ボタンをクリックすると、登録されてい るメールアドレスへパスワードリセット案内メールが配信さ れます。

メール本文にあるパスワード設定URLへアクセスし、画 面の指示に従い、新規パスワードを設定します。

【注意事項】

・ パスワードは規定ルールを踏まえ設定が必要となります。 規定ルール:半角英大文字と小文字、数字を必ず含めた 組み合わせで、8文字以上。

#### **2-1.日次調査回答**

「日次調査」の回答を行うための手順は以下の通りとなります。

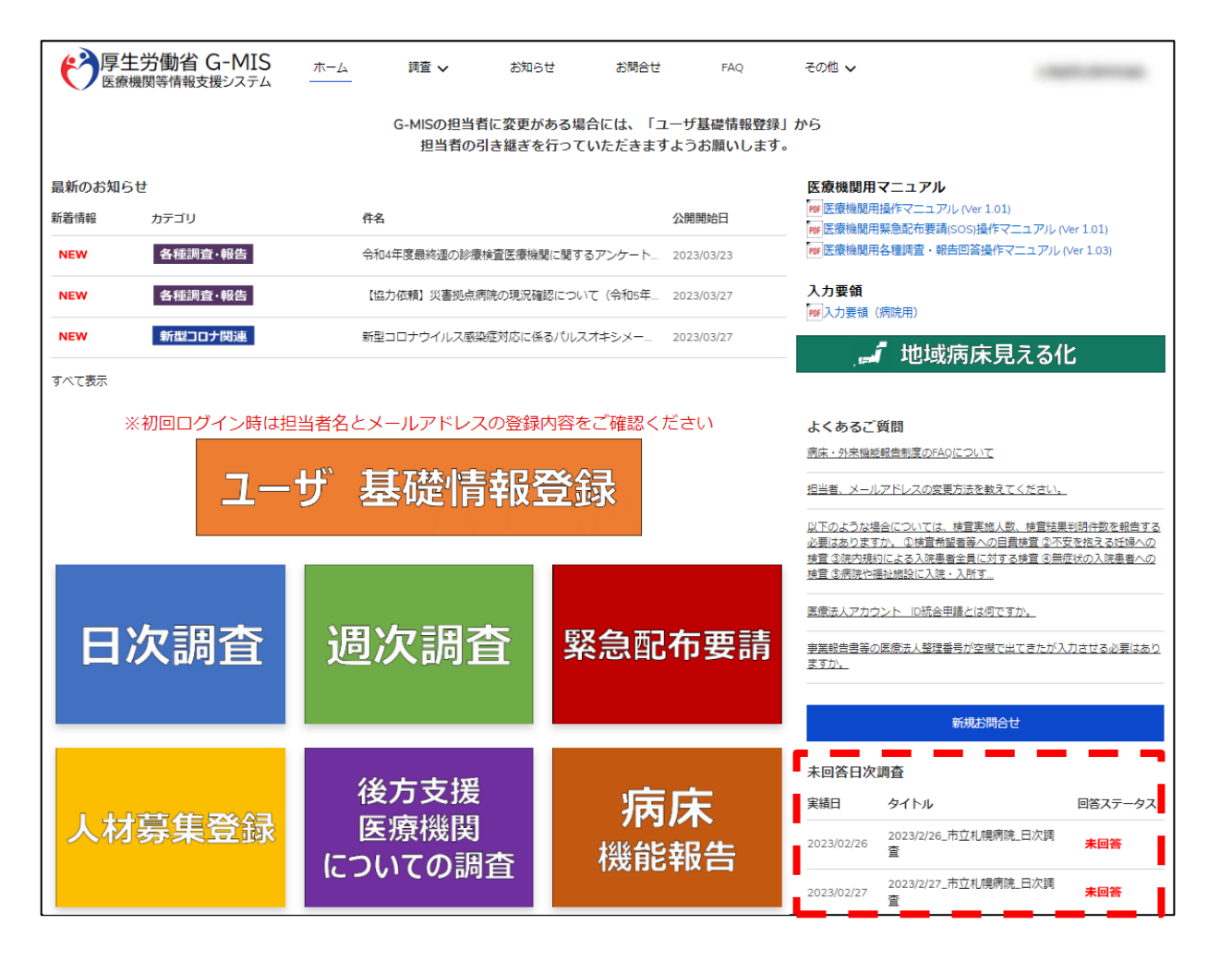

① ホーム画面から「日次調査」ボタンをクリックすると、データ 一覧画面が表示されます。

#### (補足)

画面右下(赤枠破線部分)にある「未回答日次調 査」の部分に、回答が必要な調査が表示されますので、 「タイトル」部分をクリックすることで同様に画面表示されま す。

**2-1.日次調査回答**

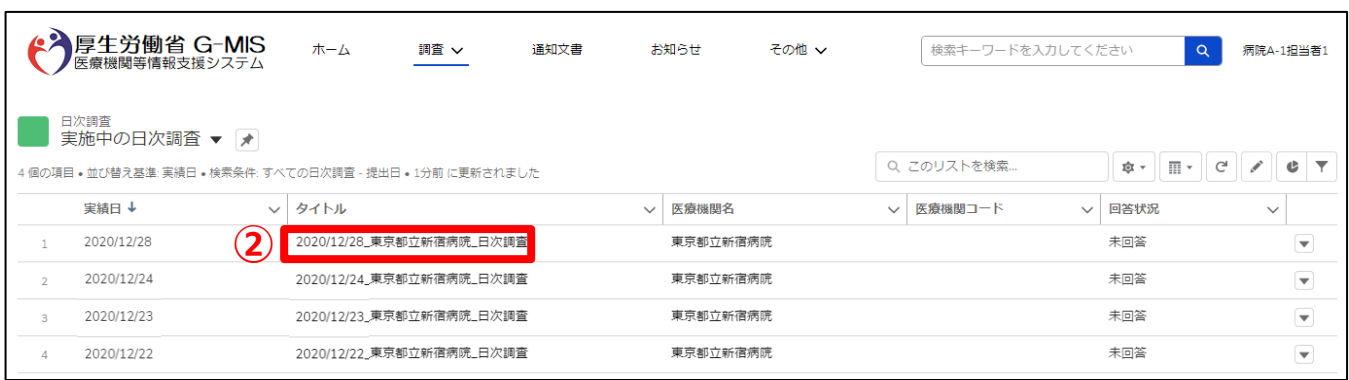

② 回答したいデータのタイトルをクリックすると、編集画面が 表示されます。

#### **2-1.日次調査回答**

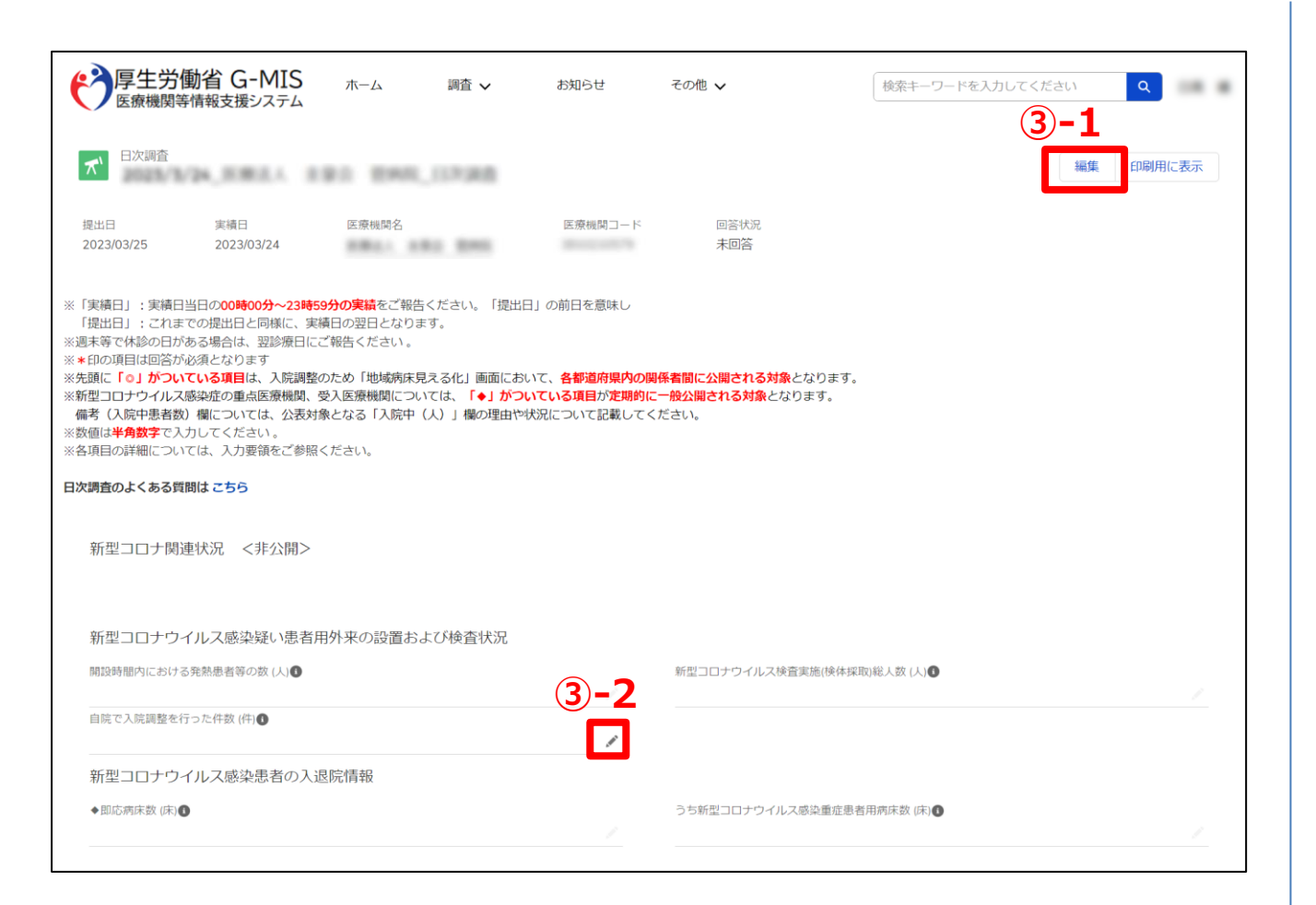

- ③ 「日次調査」の回答(もしくは、過去回答の閲覧)を行う ことができます。 回答方法は2種類あります。
- ③-1 画面右上の「編集」ボタンをクリックして回答を 行います。
- 3-2 各入力項目の右端にある ハボタンをクリックして回答 を行います。

#### (補足)

過去分の回答についても同様の方法で回答が可能です。

※以降の説明では■ボタンをクリックした回答方法で説明を 行います。 「編集」ボタンを押しても同様です。 ※複数日分回答する場合、同様の操作を繰り返してください。

#### **2-1.日次調査回答**

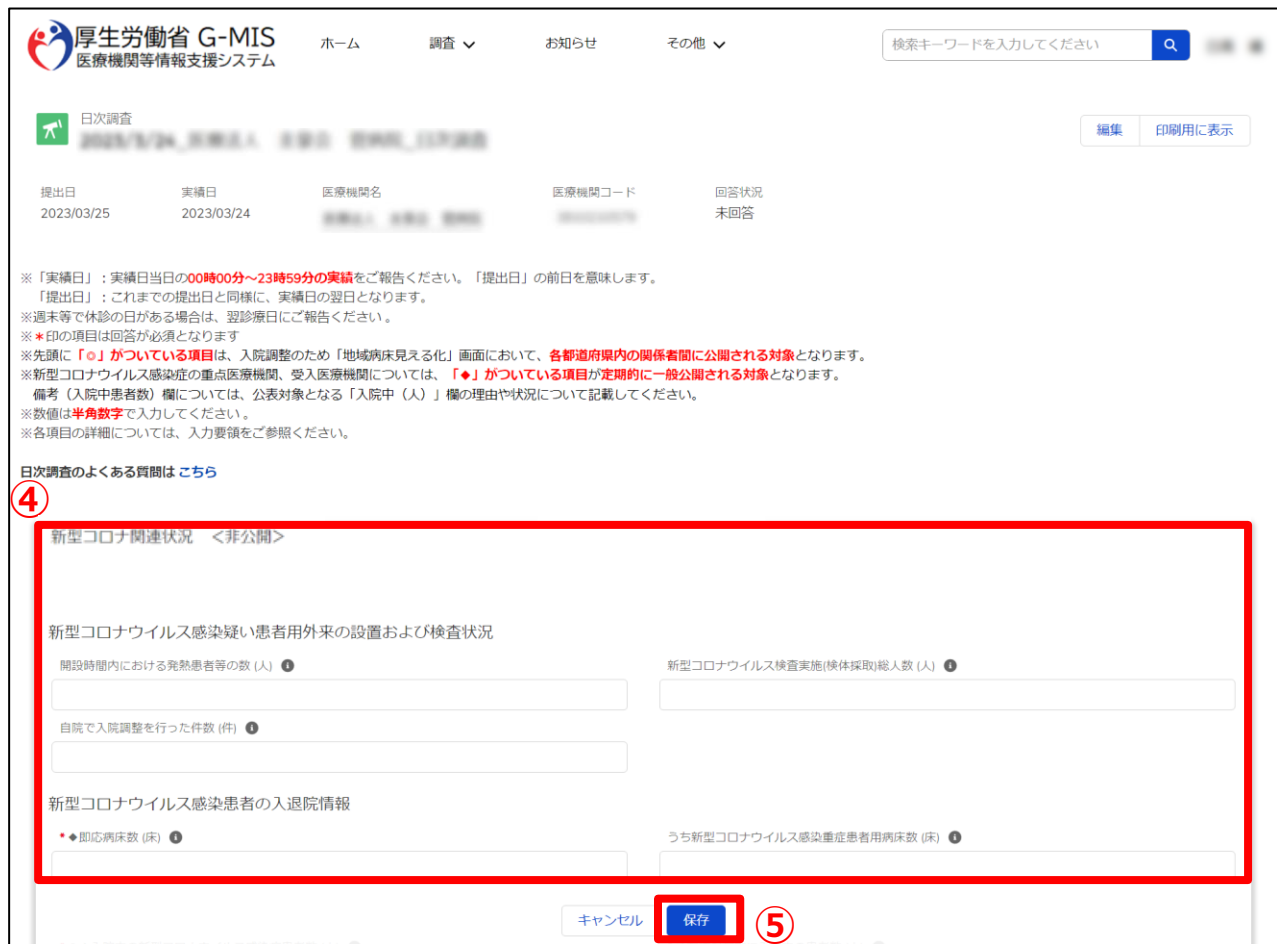

④ 日次調査回答を入力する画面が表示されるため、「開 設時間内における発熱患者等の数 (人) 」などを回答 してください。

#### (補足)

各項目名の先頭に\*が付いている項目については必須 入力項目となるため、必ず回答をお願いします。 (入力が無いとエラー扱いとなり保存ができません。)

⑤ 必要事項すべてに回答を行ったら、画面下部にある 「保存」ボタンをクリックしてください。 入力情報が保存されます。

**2-1.日次調査回答**

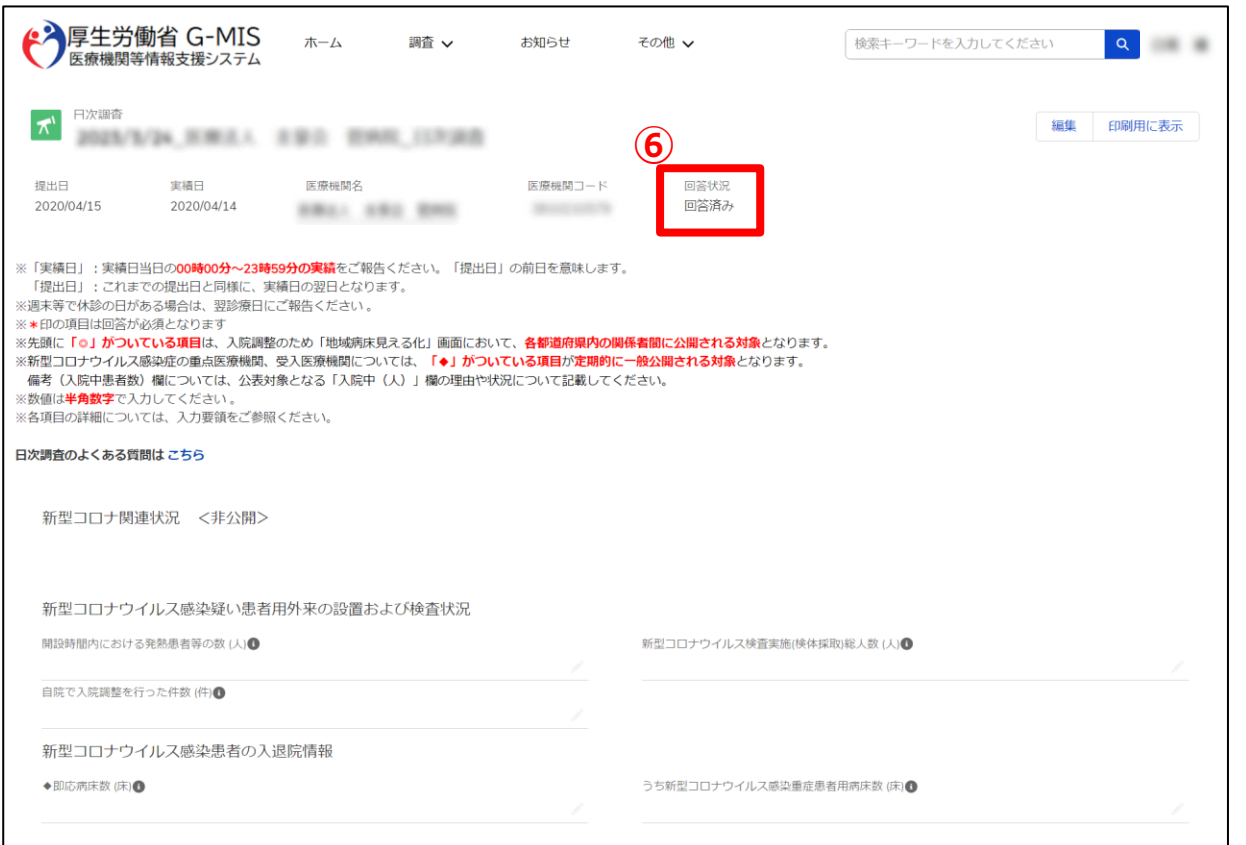

 保存が完了すると、「回答状況」のステータスが「未回答」 から「回答済み」に更新されます。

#### **2-2.週次調査回答(病院・診療所担当者のみ)**

「週次調査」の回答を行う操作手順は、以下の通りとなります。

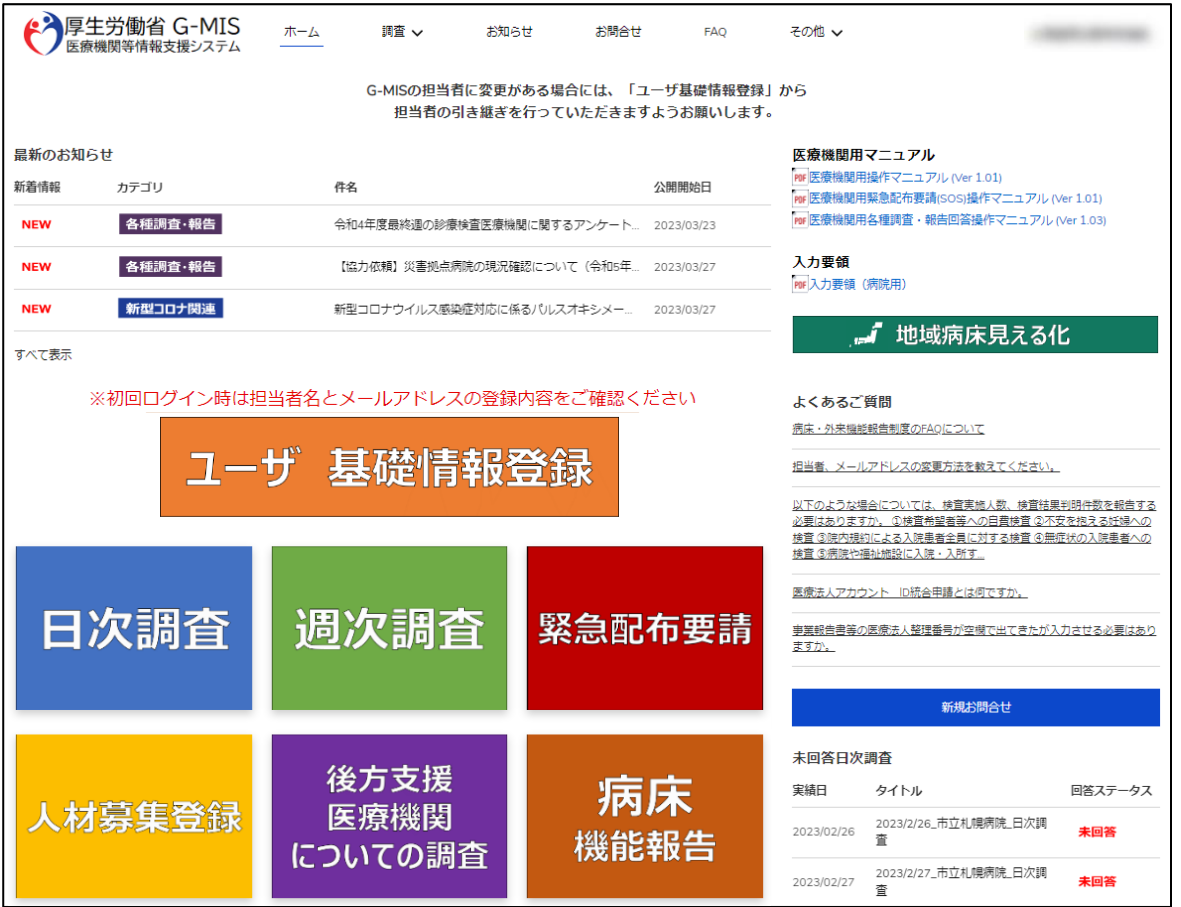

① ホーム画面から「週次調査」ボタンをクリックします。

#### ※「週次調査」の操作手順は、「日次調査」の操作手順と同 様となるため、「2-1.日次調査回答」を参照してください。

#### 【補足】

・とりまとめ団体の週次調査は終了いたしましたので ボタンは表示されません。

### **3-1.地域病床見える化機能の参照**

医療機関の空床状況、患者受入状況を確認する操作手順は、以下の通りとなります。

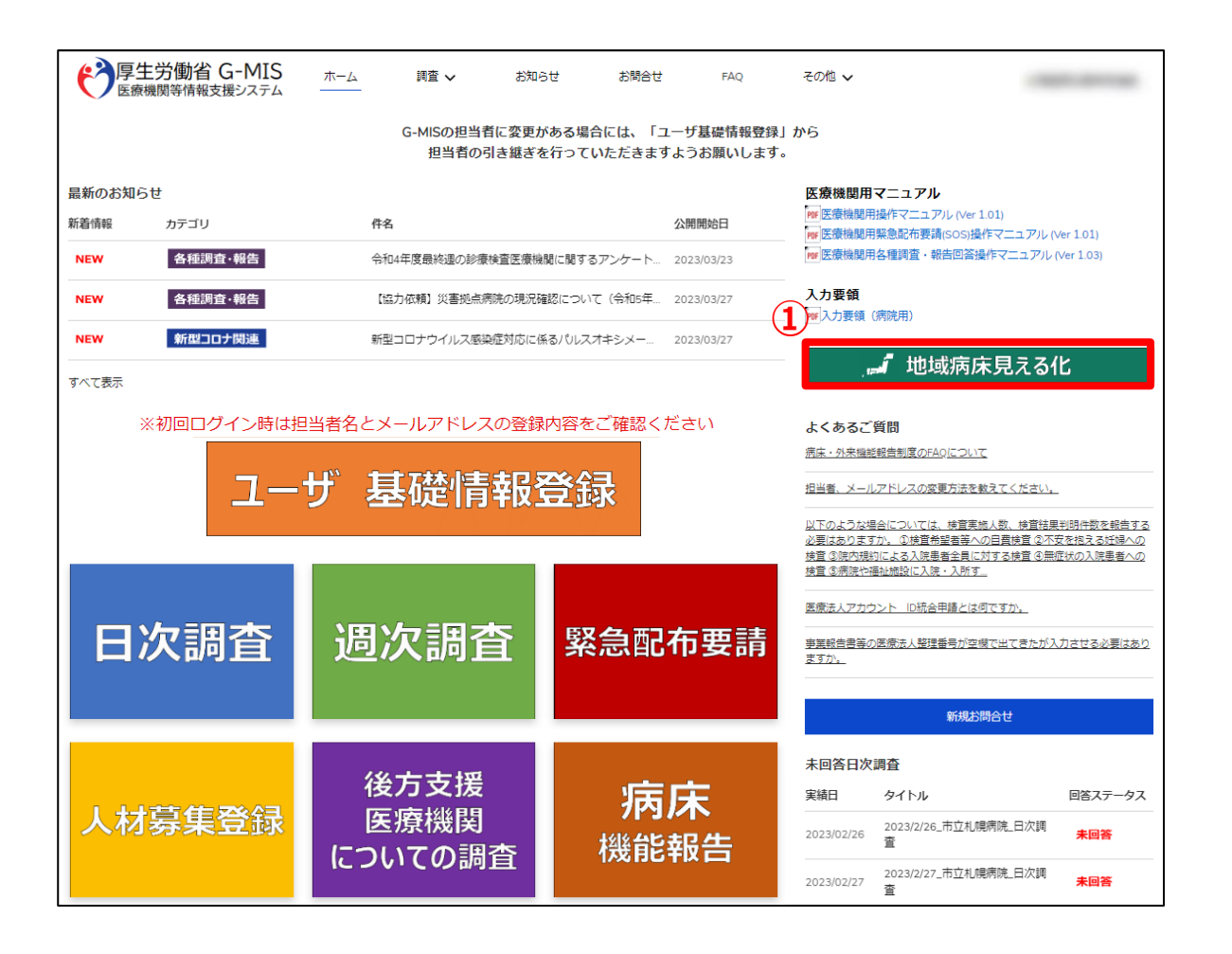

① ホーム画面から「地域病床見える化」ボタンをクリックしま す。

### **3-1.地域病床見える化機能の参照**

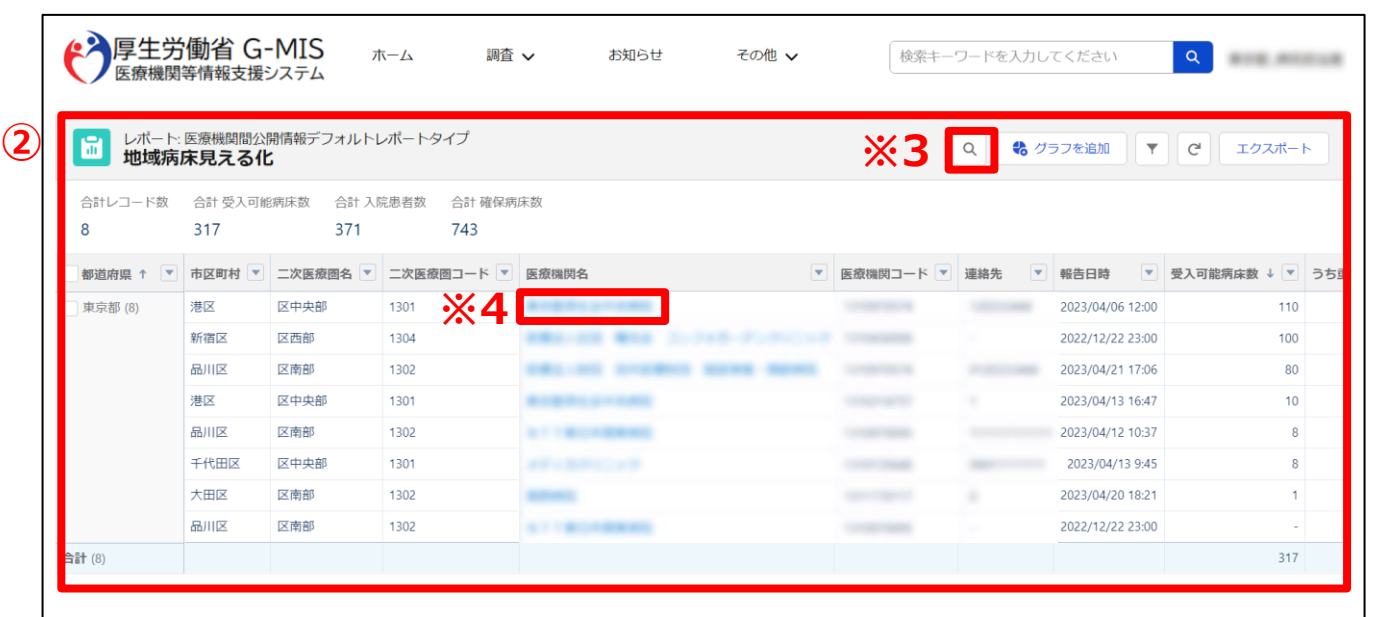

② 表示された表から医療機関の空床状況、患者受入状 況が確認できます。

#### ※1 画面上の表示件数は2,000件が上限となっていま す。**2,000件以上の情報を確認する場合**は「3-2. 地域 病床見える化機能のダウンロード」に進んでください。

※2 **表示項目以外の詳細な情報を確認する場合**には、 「3-3. 地域病床見える化機能の詳細な情報の参照」に 進んでください。

※3 **入院調整を希望する二次医療圏や病院名を検索す る場合**、「レポートテーブルを検索」をクリックし入力してくださ  $U<sub>o</sub>$ 

※4 **医療機関の詳細な情報を確認する場合、**「医療機関 名」をクリックし閲覧してください。

### **3-2. 地域病床見える化機能のダウンロード**

地域病床見える化機能をダウンロードするための手順は以下の通りとなります。

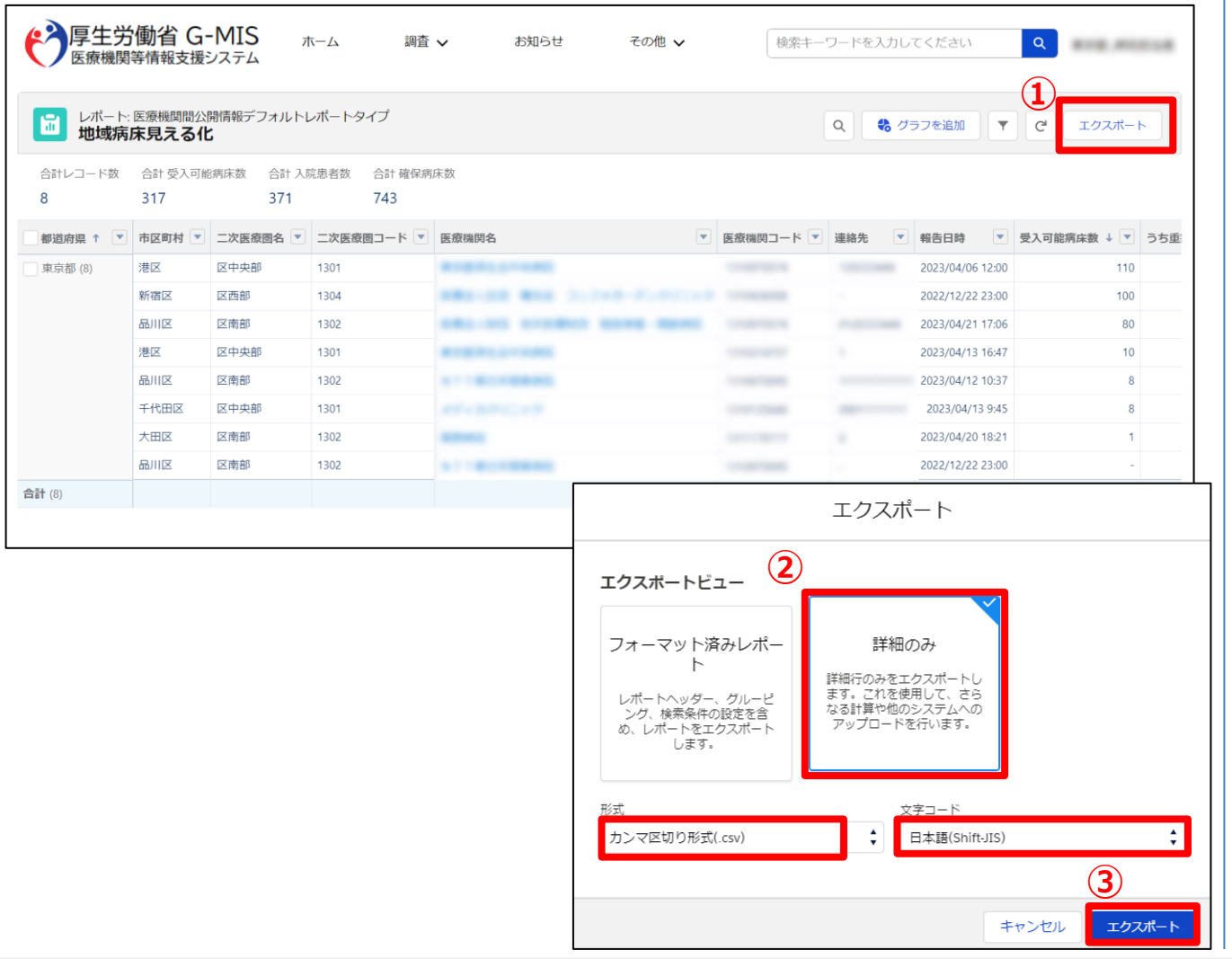

① データ一覧が表示されているエリアの右上にある「エクス ポート」をクリックします。

- ② 以下の条件を選択します。 エクスポートビュー:「詳細のみ」 形式:「カンマ区切り形式(.csv)」 文字コード:「日本語(Shift-JIS)」
- ③ 「エクスポート」ボタンをクリックすると、ファイルのダウンロー ドが開始されます。

ファイルを保存する先とファイル名を指定し、保存を実行 します。

#### **3-3. 地域病床見える化機能の詳細な情報の参照**

地域病床見える化機能の詳細な情報の参照するための手順は以下の通りとなります。

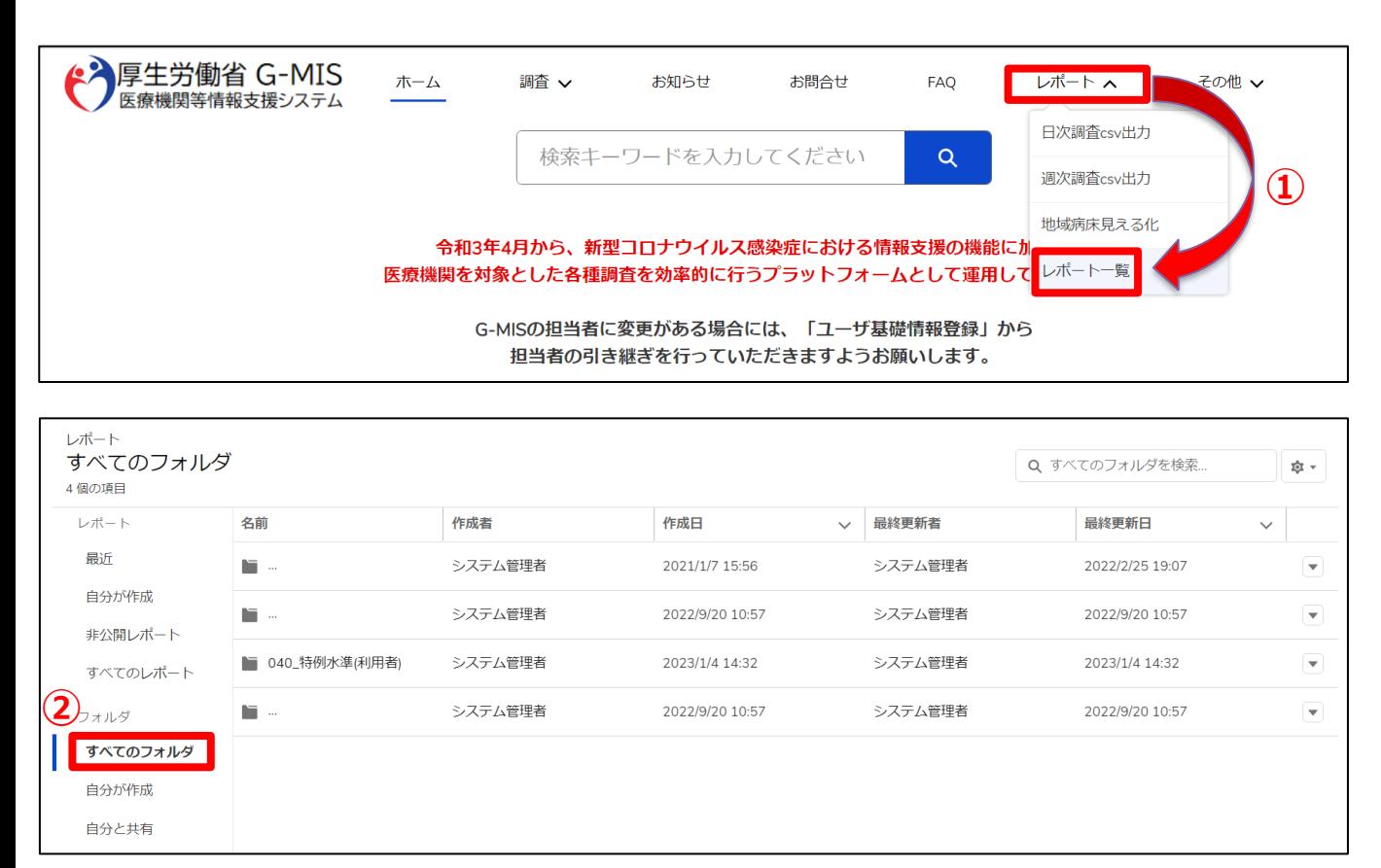

 ホーム画面から「レポート」タブのリストの中の「レポート一 覧」をクリックします。

「すべてのフォルダ」を選択します。

### **3-3. 地域病床見える化機能の詳細な情報の参照**

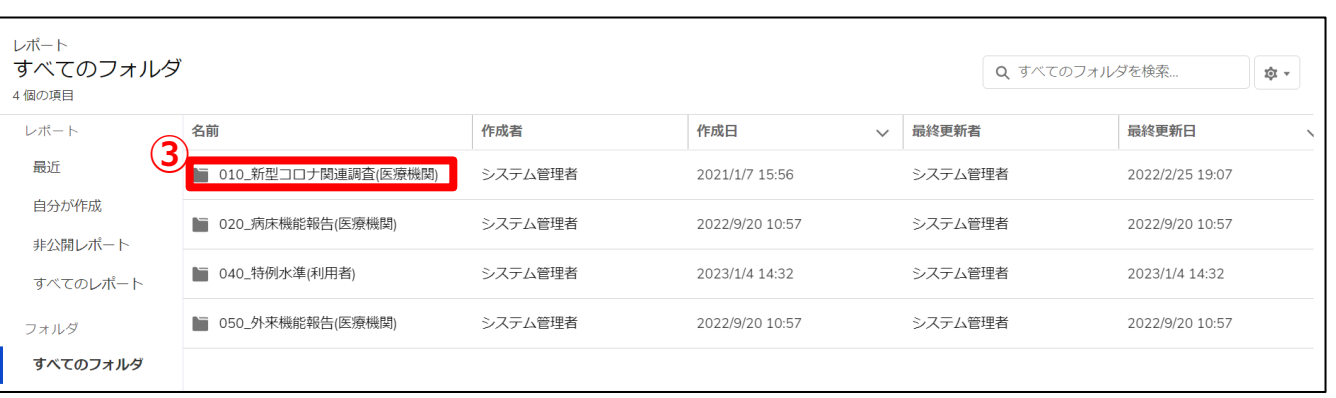

 「010\_新型コロナ関連調査(医療機関)」フォルダを 選択します。

### **3-3. 地域病床見える化機能の詳細な情報の参照**

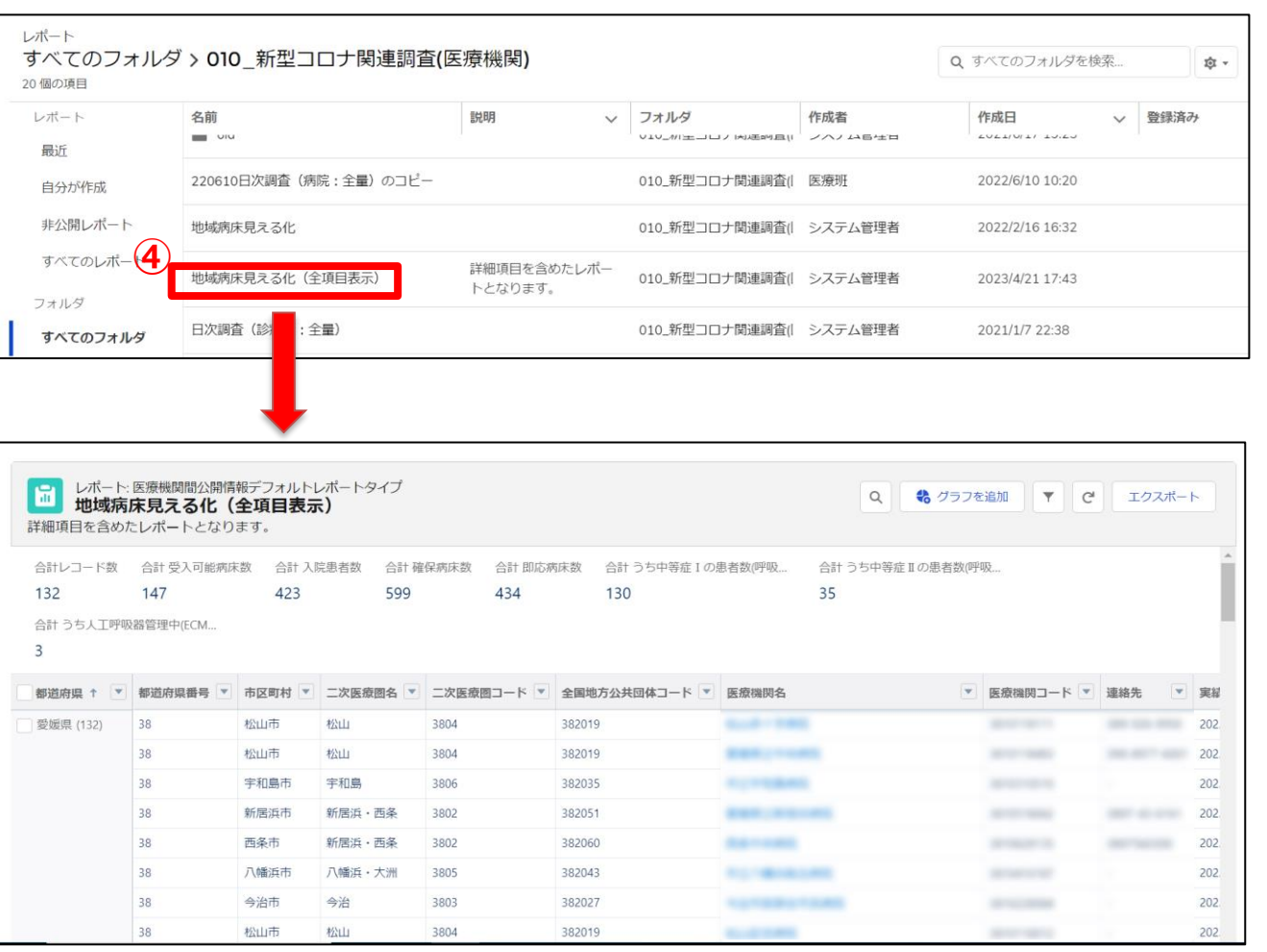

④ 「地域病床見える化(全項目表示)」をクリックすると、 レポートに地域病床見える化機能の詳細な情報が表 示されます。 ※エクスポートしたい場合には、「3-2. 地域病床見え

る化機能のダウンロード」をご確認ください。

### **4-1.お問合せ(新規お問合せ)**

「お問合せ」機能では、G-MIS事務局にシステム操作方法等の質問を行うことができます。操作手順は以下の通りとなります。

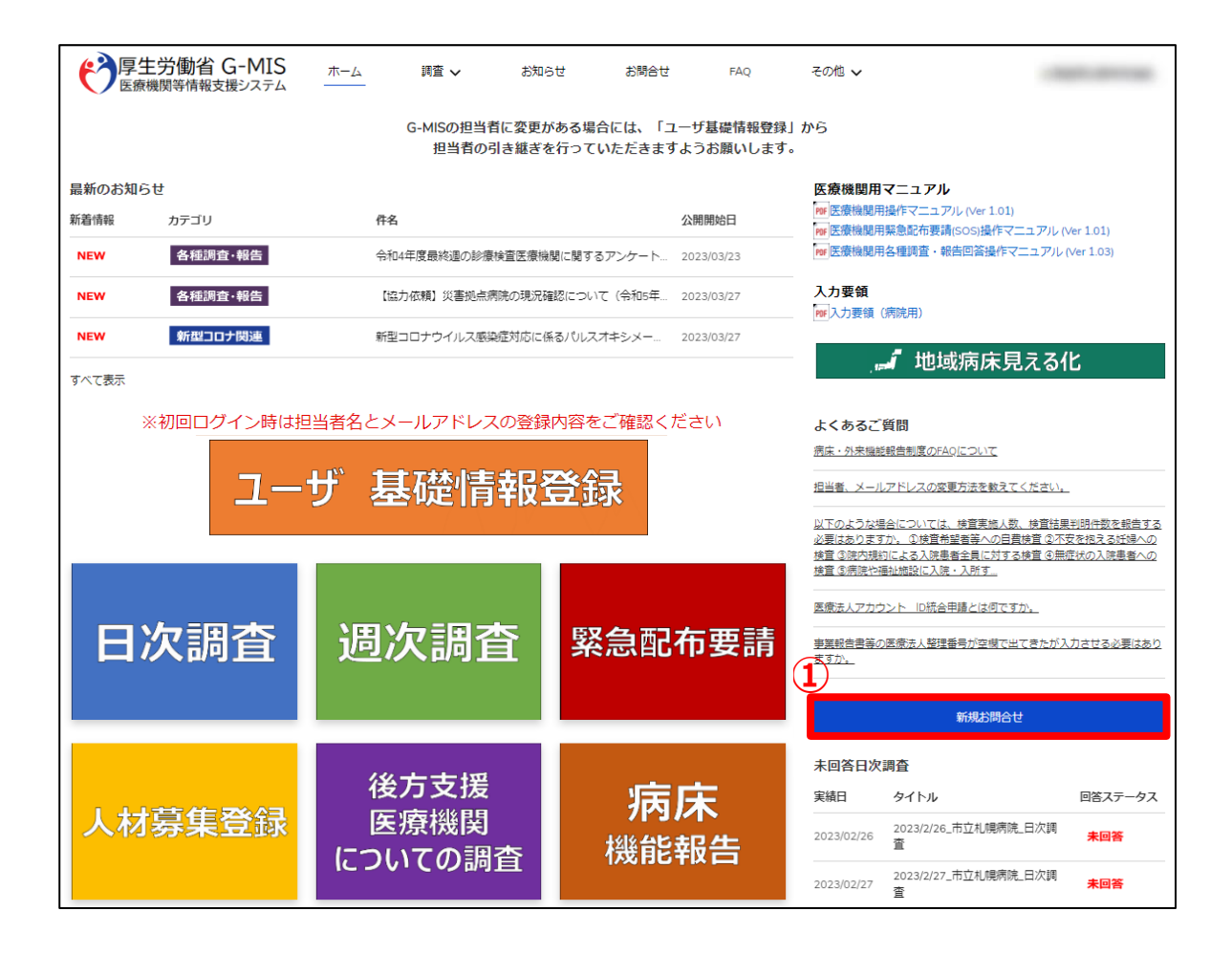

① ホーム画面から「新規お問合せ」ボタンをクリックすると、入 力画面が表示されます。

### **4-1.お問合せ(新規お問合せ)**

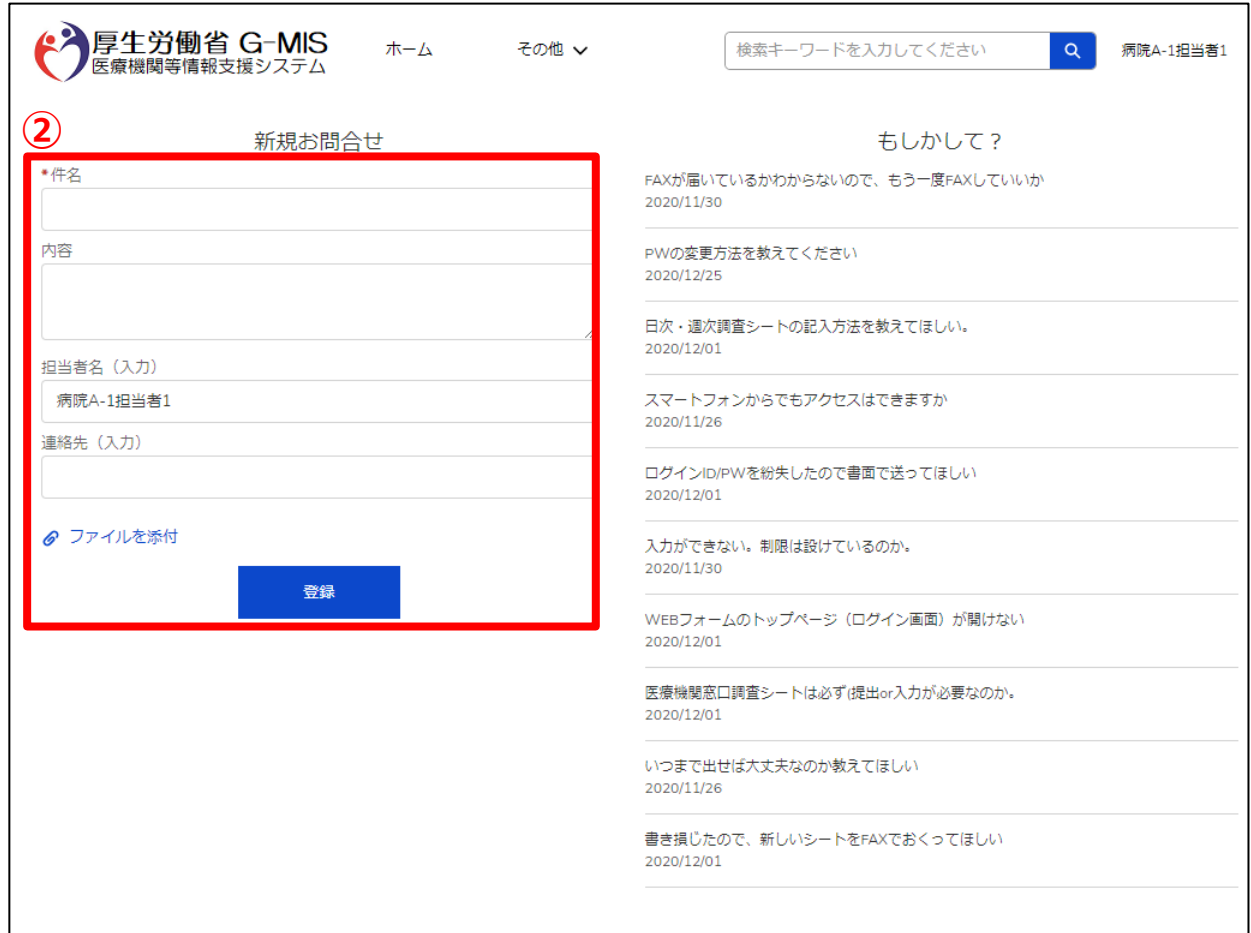

② 「件名」、「内容」などを入力し、「登録」ボタンをクリックし ます。

#### (補足)

各項目名の先頭に\*が付いている項目については必須入 力項目となるため、必ず入力をお願いします。 (入力が無いとエラー扱いとなり登録ができません。)

※登録完了後、G-MIS事務局からの回答がありますと、登 録されたメールアドレスへメールが配信されます。

### **4-2.お問合せ(参照)**

過去のお問い合わせ内容を参照する操作手順は、以下の通りとなります。

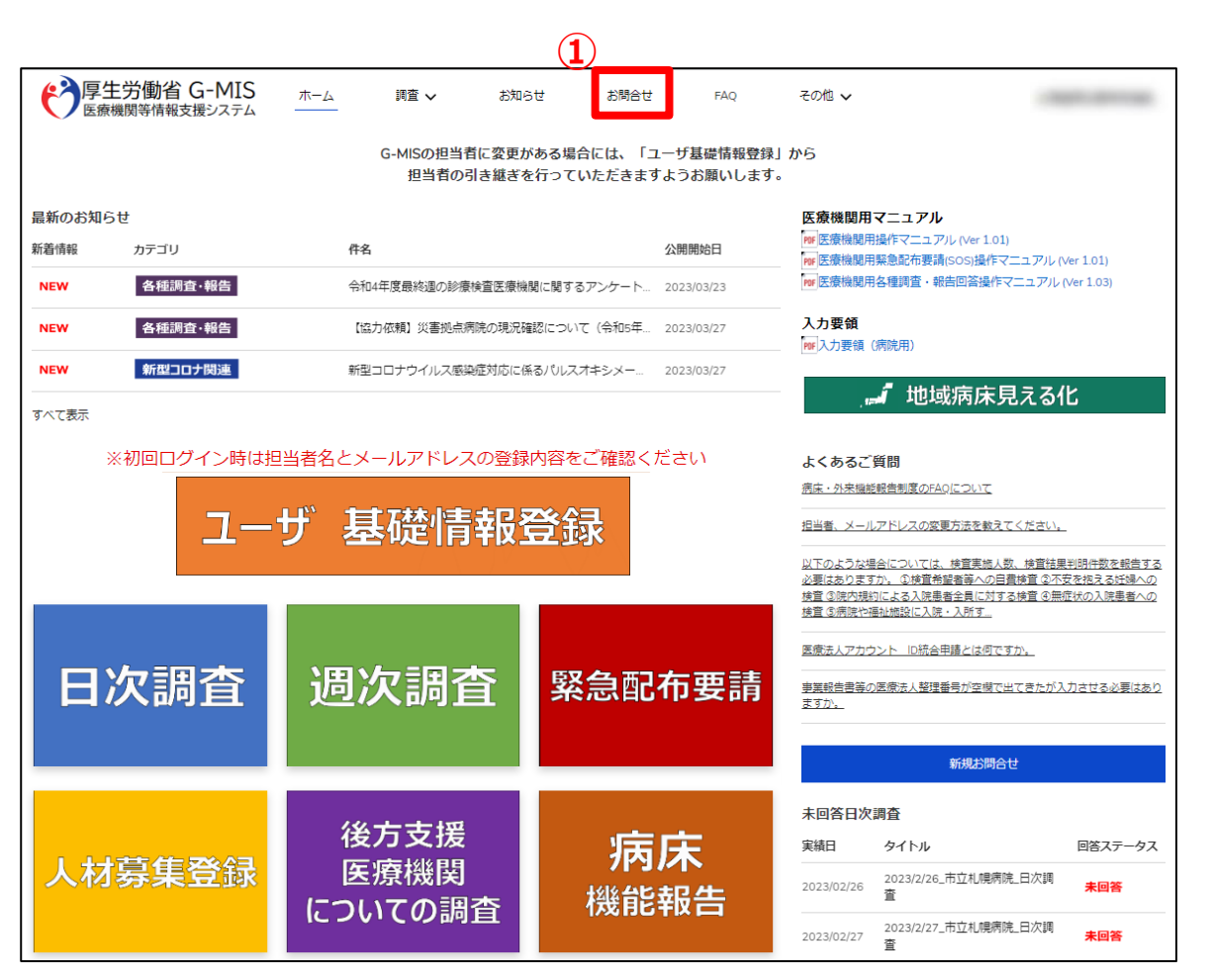

① ホーム画面から「お問合せ」タブをクリックすると、データ一 覧画面が表示されます。

#### (補足)

「お問合せ」タブが表示されていない場合、「その他」タブ をクリックし「お問合せ」を選択してください。

### **4-2.お問合せ(参照)**

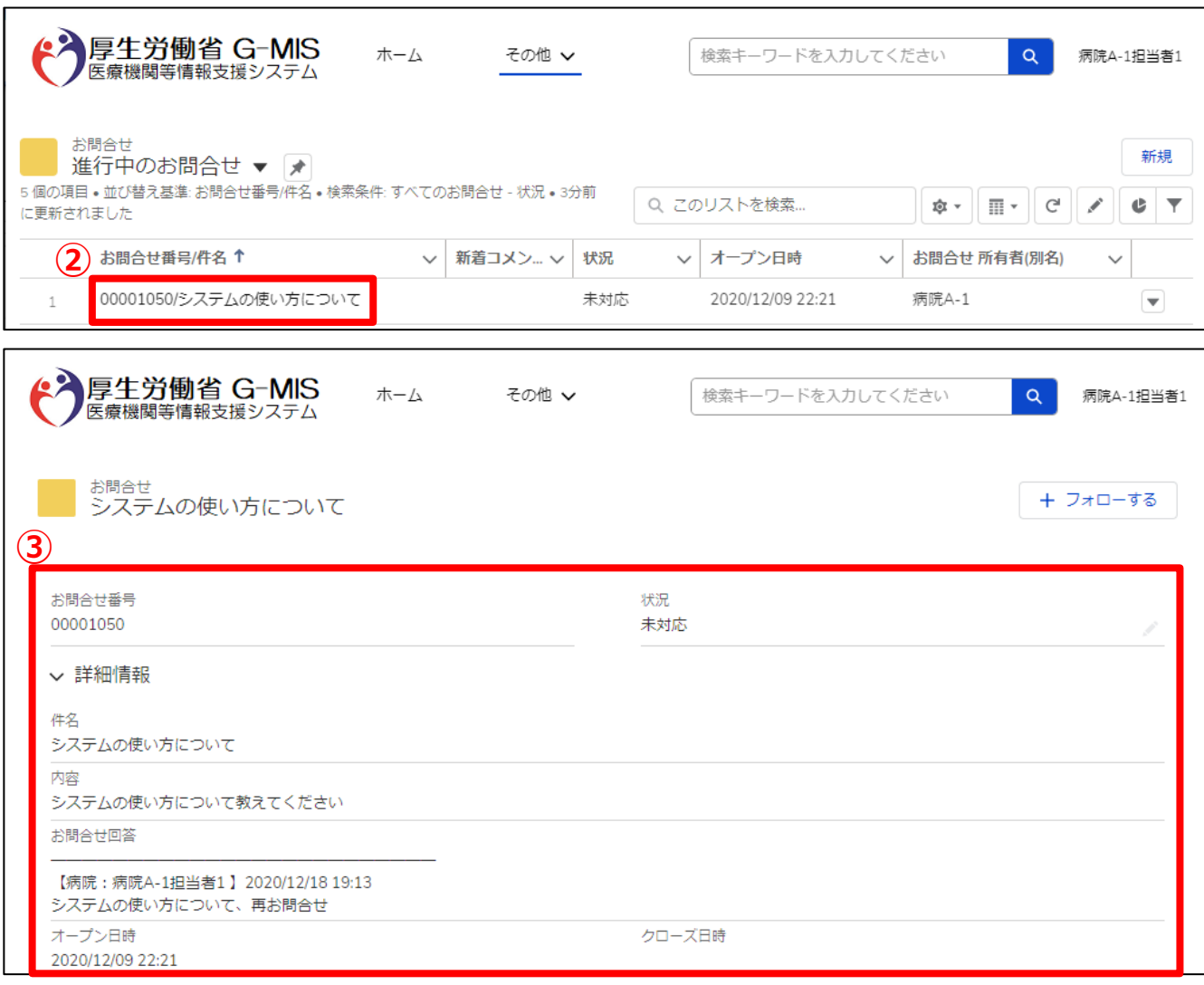

- ② 参照したいデータのお問合せ番号/件名をクリックすると、 お問合せ画面が表示されます。
- ※本一覧は、ご自身が過去に問合せを行った内容の一覧が 表示されます。
- ③ 「お問合せ回答」項目にてG-MIS事務局からの回答内 容を確認できます。

### **4-3.FAQ**

よくある質問(FAQ)を参照するための操作手順は、以下の通りとなります。

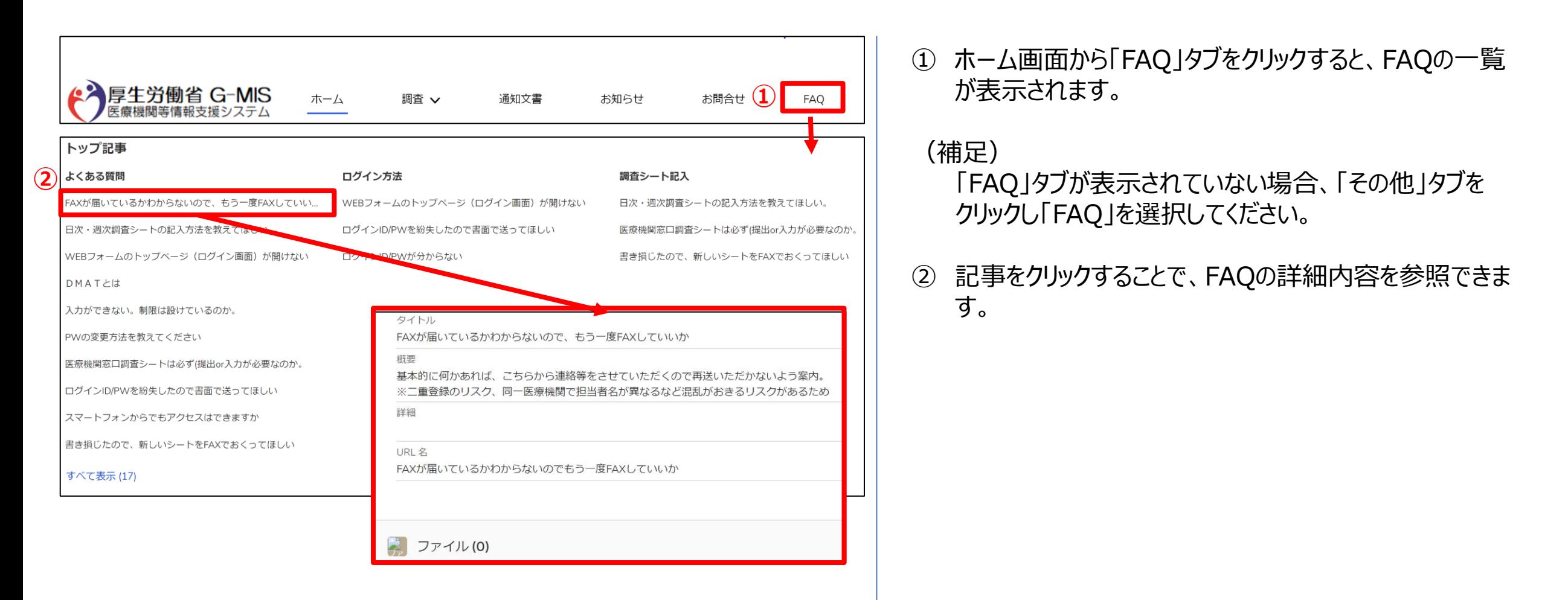

#### **4-4.医療機関マスタ**

登録されている自身の医療機関の情報を確認する操作手順は、以下の通りとなります。

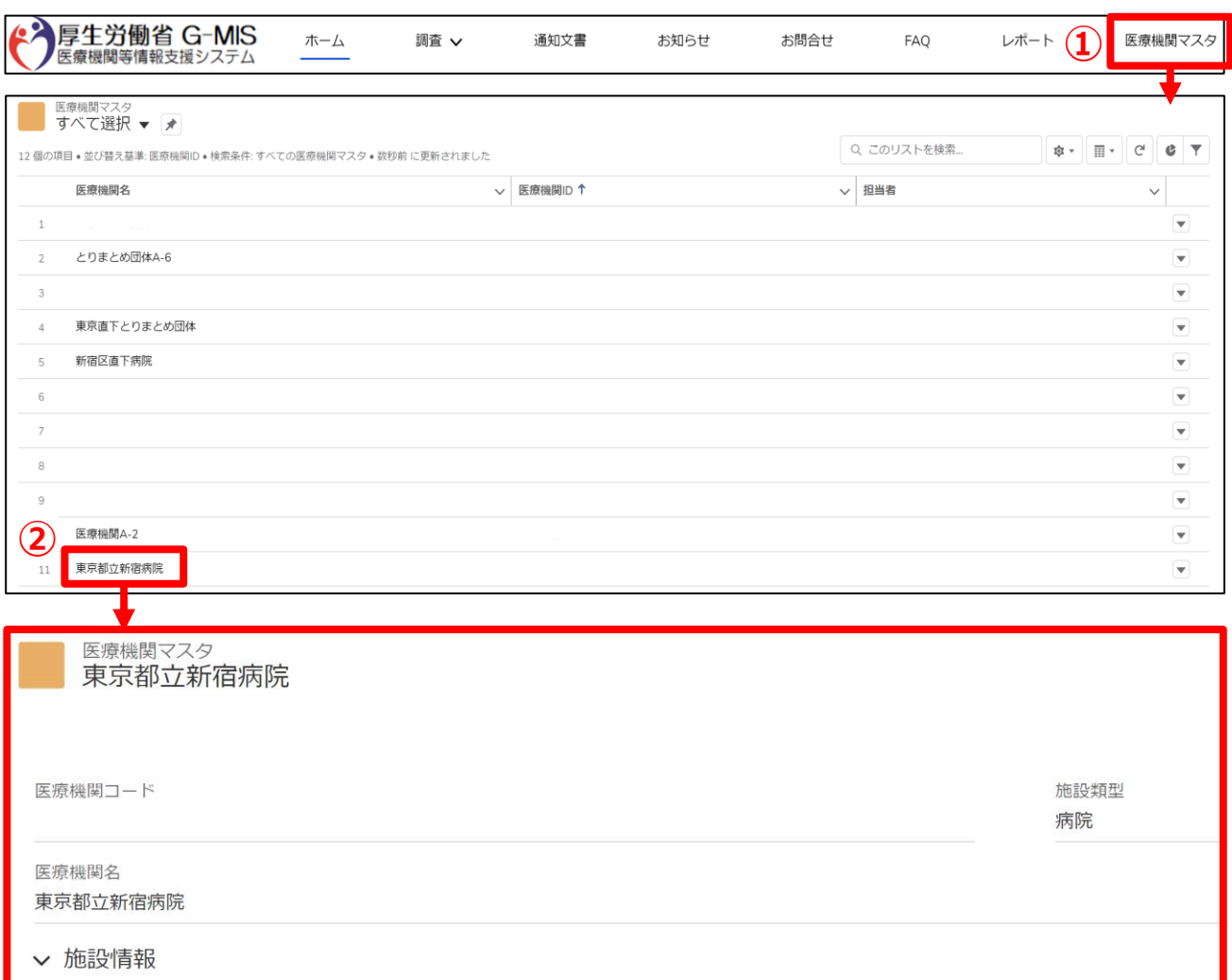

① ホーム画面の「医療機関マスタ」タブをクリックすると、 データ一覧が表示されます。

#### (補足)

「医療機関マスタ」タブが表示されていない場合、「その 他」タブをクリックし「医療機関マスタ」を選択してください。

② 医療機関名をクリックすると、詳細画面が表示されます。

※表示されている内容に誤りがある場合はG-MIS事務局 までご連絡ください。

#### **4-5. お知らせ**

事務連絡など「お知らせ」情報の閲覧を行う操作手順は、以下の通りとなります。

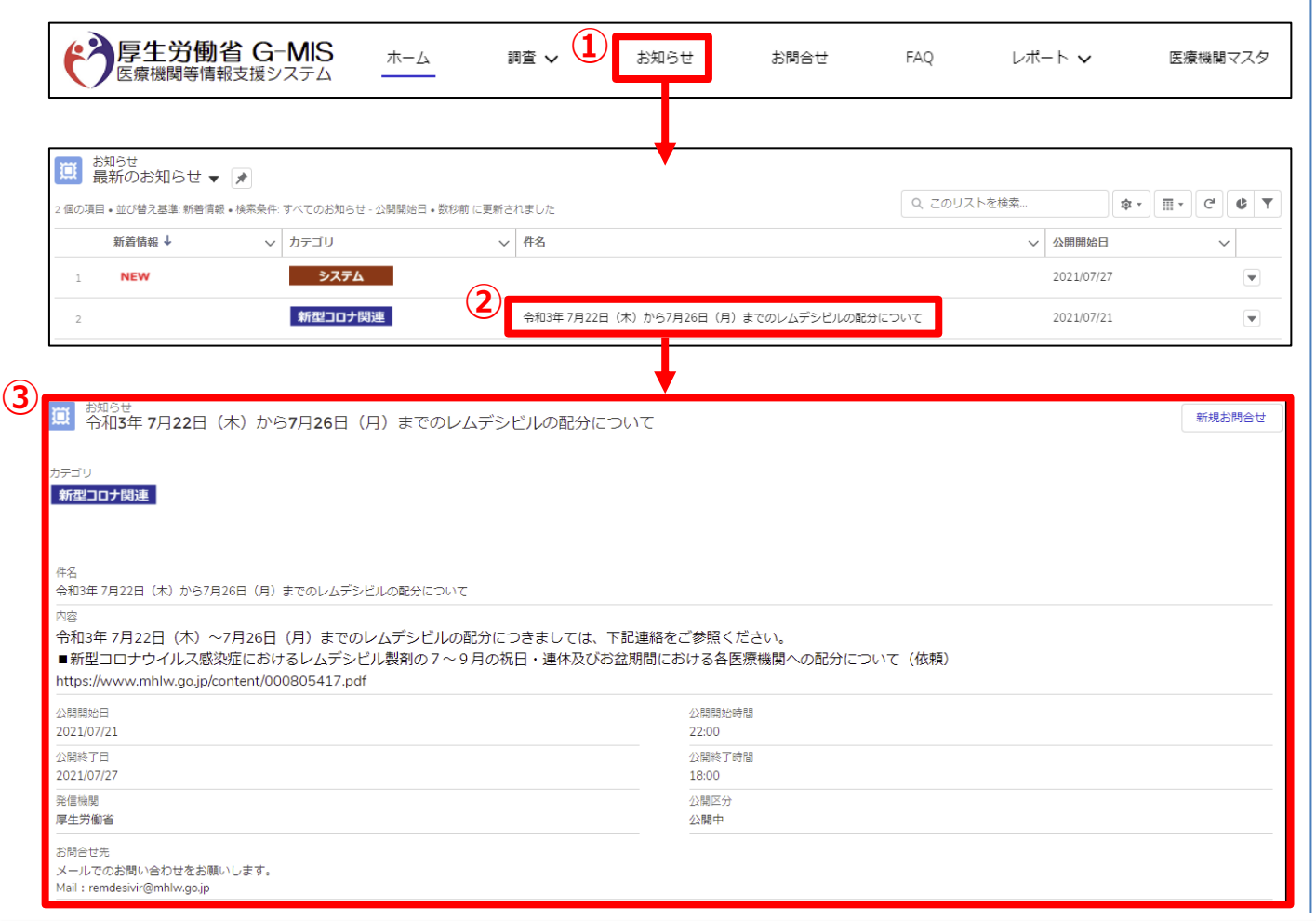

① ホーム画面から「お知らせ」をクリックすると、お知らせの 一覧が表示されます。

#### (補足)

- 「お知らせ」タブが表示されていない場合、「その他」タブ をクリックし「お知らせ」を選択してください。
- ② 参照したいデータの件名をクリックすると、詳細画面が 表示されます。
- ③ 「お知らせ」の詳細内容を参照できます。

# **5.動作環境**

### **5-1.動作環境**

**①パソコン**

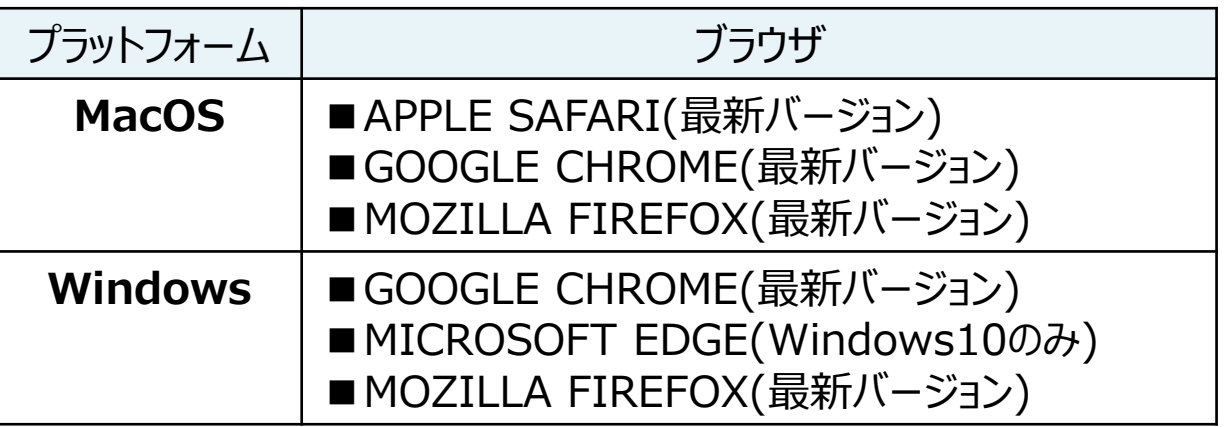

※ セキュリティの問題によりMicrosoft Internet Explorerは 使用不可となっております。

**②スマートフォン・タブレット**

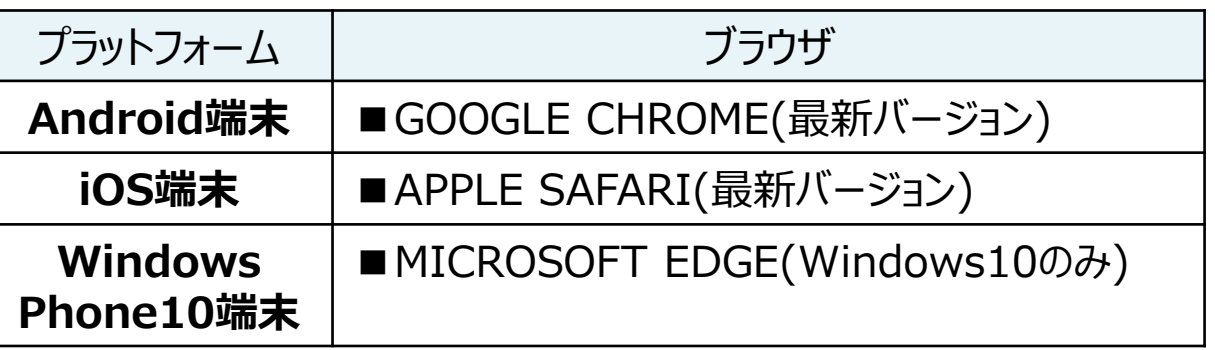

#### **③ドメイン制限解除**

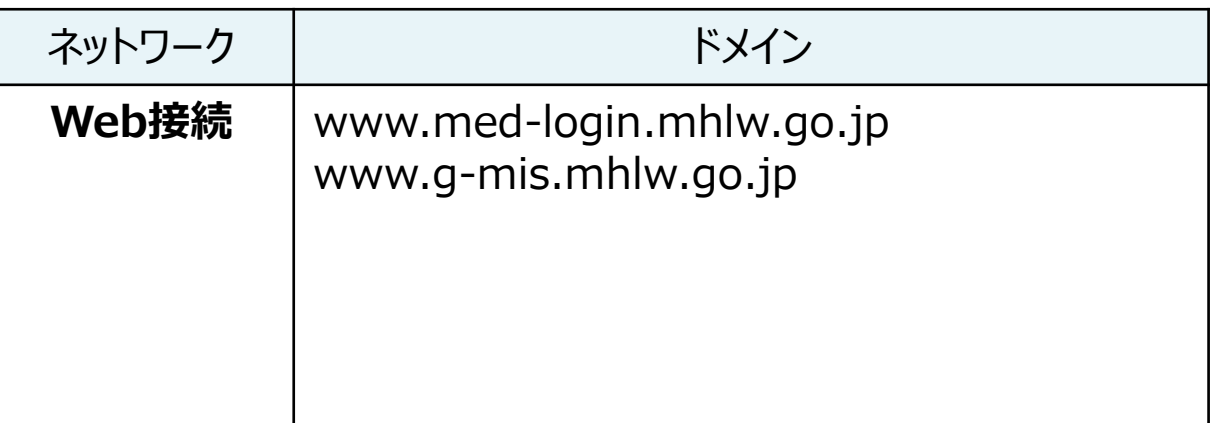

※インターネット接続制限をされている環境の場合は上記ドメイ ンをすべて許可してください。 ※設定方法は各医療機関のネットワークご担当者様にご確認 ください。